## Wireless Cable Voice Gateway CG3000/CG3100 User Manual

## NETGEAR

**NETGEAR**, Inc. 350 East Plumeria Drive San Jose, CA 95134

part number July 2009

#### **Trademarks**

NETGEAR and the NETGEAR logo are trademarks of NETGEAR, Inc. Microsoft, Windows, and Windows NT are registered trademarks of Microsoft Corporation. Other brand and product names are registered trademarks or trademarks of their respective holders.

#### Statement of Conditions

In the interest of improving internal design, operational function, and/or reliability, NETGEAR reserves the right to make changes to the products described in this document without notice. NETGEAR does not assume any liability that may occur due to the use or application of the product(s) or circuit layout(s) described herein.

#### **FCC Warning Statement**

This device complies with Part 15 of the FCC Rules. Operation is subject to the following two conditions:

- (1) this device may not cause harmful interference, and
- (2) this device must accept any interference received, including interference that may cause undesired operation.

This equipment has been tested and found to comply with the limits for a class B digital device, pursuant to part 15 of the FCC Rules. These limits are designed to provide reasonable protection against harmful interference in a residential installation.

This equipment generates, uses and can radiate radio frequency energy and, if not installed and used in accordance with the instructions, may cause harmful interference to radio communications. However, there is no guarantee that interference will not occur in a particular installation. If this equipment does cause harmful interference to radio or television reception, which can be determined by turning the equipment off and on, the user is encouraged to try to correct the interference by one or more of the following measures:

- Reorient or relocate the receiving antenna.
- Increase the separation between the equipment and receiver.
- Connect the equipment into an outlet on a circuit different from that to which the receiver is connected.
- Consult the dealer or an experienced radio/TV technician for help.

**CAUTION:** Any changes or modifications not expressly approved by the party responsible for compliance could void the user's authority to operate the equipment.

#### Prohibition of Collocation

This device and its antenna(s) must not be collocated or operating in conjunction with any other antenna or transmitter.

#### Safety Information

To maintain compliance with FCC's RF exposure guidelines, this equipment should be installed and operated with minimum distance of 20 cm between the radiator and your body. Use the supplied antenna.

#### Declaration of Conformity for R&TTE directive 1999/5/EC

Essential requirements – Article 3. Protection requirements for health and safety – Article 3.1a. Testing for electric safety according to EN 60950-1 has been conducted. These are considered relevant and sufficient. Protection requirements for electromagnetic compatibility – Article 3.1b. Testing for electromagnetic compatibility according to EN 301 489-1 and EN 301 489-17 has been conducted. These are considered relevant and sufficient. Effective use of the

radio spectrum – Article 3.2. Testing for radio test suites according to EN 300 328- 2 has been conducted. These are considered relevant and sufficient.

#### Bestätigung des Herstellers/Importeurs

Es wird hiermit bestätigt, daß das Wireless Cable Voice Gateway gemäß der im BMPT-AmtsblVfg 243/1991 und Vfg 46/1992 aufgeführten Bestimmungen entstört ist. Das vorschriftsmäßige Betreiben einiger Geräte (z.B. Testsender) kann jedoch gewissen Beschränkungen unterliegen. Lesen Sie dazu bitte die Anmerkungen in der Betriebsanleitung.

Das Bundesamt für Zulassungen in der Telekommunikation wurde davon unterrichtet, daß dieses Gerät auf den Markt gebracht wurde und es ist berechtigt, die Serie auf die Erfüllung der Vorschriften hin zu überprüfen.

#### **Certificate of the Manufacturer/Importer**

It is hereby certified that the Wireless Cable Voice Gateway has been suppressed in accordance with the conditions set out in the BMPT-AmtsblVfg 243/1991 and Vfg 46/1992. The operation of some equipment (for example, test transmitters) in accordance with the regulations may, however, be subject to certain restrictions. Please refer to the notes in the operating instructions.

Federal Office for Telecommunications Approvals has been notified of the placing of this equipment on the market and has been granted the right to test the series for compliance with the regulations.

#### **Technical Support**

Thank you for choosing Netgear product(s). Please register online and take advantage of the technical support resources such as NETGEAR online knowledge base. Technical support is available 24 hours a day, seven days a week; please call your Cable Internet Service Provider.

#### **Product and Publication Details**

Model Number: CG3000/CG3100

Publication Date: July 2009
Product Family: Gateway

**Product Name:** Wireless Cable Voice Gateway

Home or Business Product: Home
Language: English

Publication Part Number: 202-10074-01

## **Contents**

| About This Manual                                                            |      |
|------------------------------------------------------------------------------|------|
| Conventions, Formats, and Scope                                              | ix   |
| How to Print This Manual                                                     | X    |
| Revision History                                                             | x    |
| Chapter 1                                                                    |      |
| Connecting the Gateway                                                       |      |
| Package Contents                                                             | 1-1  |
| Gateway Front Panel                                                          | 1-1  |
| Gateway Rear Panel                                                           | 1-3  |
| Logging In to Your Gateway                                                   | 1-3  |
| Viewing the Basic Settings                                                   | 1-5  |
| MTA Status                                                                   | 1-6  |
| Chapter 2<br>Wireless Configuration                                          |      |
| Planning Your Wireless Network                                               | 2-1  |
| Wireless Placement and Range Guidelines                                      |      |
| Wireless Security Options                                                    |      |
| Manually Configuring Your Wireless Settings and Security                     |      |
| Configuring WEP (Wired Equivalent Privacy) Wireless Security                 |      |
| Configuring WPA-PSK or WPA2-PSK Wireless Security                            |      |
| Using Push 'N' Connect (WPS) to Configure Your Wireless Network and Security |      |
| Using a WPS Button to Add a WPS Client                                       |      |
| Using a PIN Entry to Add a WPS Client                                        | 2-12 |
| Connecting Additional Wireless Client Devices                                |      |
| Adding Just WPS Clients                                                      | 2-13 |
| Adding Both WPS and Non-WPS Clients                                          |      |
| Chapter 3                                                                    |      |
| Content Filtering                                                            |      |
| Viewing or E-mailing Logs                                                    | 3-1  |
|                                                                              |      |

| Blocking Keywords, Sites, and Services                | 3-2  |
|-------------------------------------------------------|------|
| Blocking Keywords and Domains                         | 3-2  |
| Services                                              | 3-4  |
| Port Forwarding                                       | 3-5  |
| Adding a Custom Rule                                  | 3-6  |
| Chapter 4                                             |      |
| Managing Your Network                                 |      |
| Viewing the Modem Status                              | 4-1  |
| Viewing the Connection Status                         | 4-4  |
| Backing Up and Restoring Your Settings                | 4-5  |
| Changing the Built-In Password                        | 4-6  |
| Running Diagnostic Utilities                          | 4-7  |
| Testing Connectivity with the Ping Command            | 4-8  |
| Traceroute                                            | 4-9  |
| Viewing the Event Log                                 | 4-10 |
| Chapter 5                                             |      |
| Customizing Your Network                              |      |
| DMZ Host                                              | 5-1  |
| LAN IP Setup                                          | 5-2  |
| Reserving an IP Address for DHCP Use                  | 5-4  |
| Configuring Universal Plug and Play (UPnP)            | 5-5  |
| NAT                                                   | 5-6  |
| Chapter 6                                             |      |
| Troubleshooting                                       |      |
| Basic Functions                                       | 6-1  |
| Using LEDs to Troubleshoot                            | 6-2  |
| Connecting to the Gateway's Main Menu                 | 6-3  |
| Troubleshooting the ISP Connection                    | 6-4  |
| Troubleshooting a TCP/IP Network Using a Ping Utility | 6-4  |
| Testing the LAN Path to Your Gateway                  | 6-4  |
| Testing the Path from Your PC to a Remote Device      | 6-5  |
| Appendix A                                            |      |
| Default Settings and Technical Specifications         |      |
| Factory Default Settings                              |      |
| Technical Specifications                              | A-2  |
|                                                       |      |

Appendix B Related Documents Index

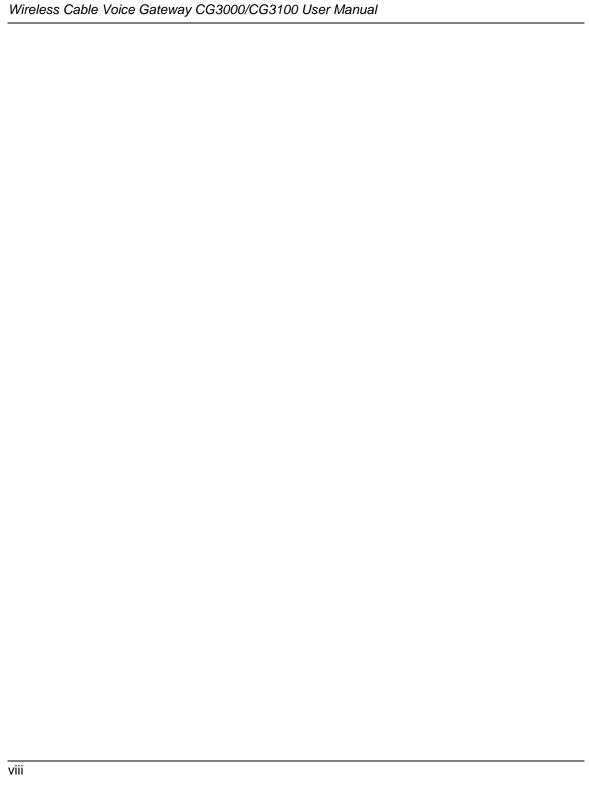

#### **About This Manual**

The NETGEAR® Wireless Cable Modem Gateway CG3000 User Manual describes how to install, configure and troubleshoot the Wireless Cable Voice Gateway. The information in this manual is intended for readers with intermediate computer and Internet skills.

## Conventions, Formats, and Scope

The conventions, formats, and scope of this manual are described in the following paragraphs:

• Typographical Conventions. This manual uses the following typographical conventions::

| Italic | Emphasis, books, CDs, file and server names, extensions |  |
|--------|---------------------------------------------------------|--|
| Bold   | User input, IP addresses, GUI screen text               |  |
| Fixed  | Command prompt, code                                    |  |
| italic | URL links                                               |  |

• **Formats**. This manual uses the following formats to highlight special messages:

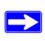

**Note:** This format is used to highlight information of importance or special interest.

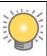

**Tip:** This format is used to highlight a procedure that will save time or resources.

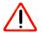

**Warning:** Ignoring this type of note may result in a malfunction or damage to the equipment.

• Scope. This manual is written for the Voice Gateway according to these specifications:

| Product Version         | Wireless Cable Voice Gateway |
|-------------------------|------------------------------|
| Manual Publication Date | July 2009                    |

For more information about network, Internet, firewall, and VPN technologies, see the links to the NETGEAR website in Appendix B, "Related Documents."

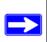

**Note:** Product updates are available on the NETGEAR, Inc. website at <a href="http://kbserver.netgear.com/products/CG3000/CG3100.asp">http://kbserver.netgear.com/products/CG3000/CG3100.asp</a>.

#### **How to Print This Manual**

To print this manual, your computer must have the free Adobe Acrobat reader installed in order to view and print PDF files. The Acrobat reader is available on the Adobe Web site at <a href="http://www.adobe.com">http://www.adobe.com</a>.

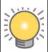

**Tip:** If your printer supports printing two pages on a single sheet of paper, you can save paper and printer ink by selecting this feature.

## **Revision History**

| Part Number | Version<br>Number | Date      | Description          |
|-------------|-------------------|-----------|----------------------|
| 202-        | 1.0               | July 2009 | Original publication |

# Chapter 1 Connecting the Gateway

This chapter describes how to configure your Voice Gateway Internet connection. For help installing your gateway, see the *Wireless Cable Voice Gateway CG3000/3100 Quick Install Guide*. For information about product features and compatible NETGEAR products, see the NETGEAR website at <a href="http://www.netgear.com">http://www.netgear.com</a>.

### **Package Contents**

The product package should contain the following items:

- NETGEAR® Wireless Cable Voice Gateway
- Wireless Cable Voice Gateway CG3000/3100 Quick Install Guide
- AC power adapter with separate battery
- Category 5 (CAT5) Ethernet cable
- USB cable
- Resource CD, including:
  - This manual
  - Application Notes, Tools, and other helpful information

If any of the parts are incorrect, missing, or damaged, contact your NETGEAR dealer. Keep the carton, including the original packing materials, in case you need to return the product for repair.

#### **Gateway Front Panel**

The front panel of the gateway contains status LEDs.

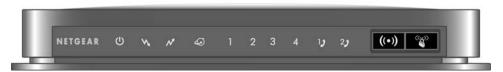

Figure 1-1

You can use the LEDs to verify status and connections. The following table lists and describes each LED and button on the front panel of the gateway.

Table 1-1. LED and Front Panel Button Descriptions

| LED                       | Description                                                                                                    |
|---------------------------|----------------------------------------------------------------------------------------------------|
| U                         | <ul> <li>Solid green. Power is supplied to the cable modem.</li> <li>Off. No power.</li> </ul>                                                                                                    |
| Downstream                | <ul> <li>Solid green. The unit is synchronized, and all four channels are in use (channel bonding).</li> <li>Blinking. The unit is scanning for a downstream DOCSIS channel.</li> <li>Off. No downstream channels are locked.</li> </ul>                                                       |
| Upstream                  | <ul> <li>Solid green. The unit is synchronized, and all four channels are in use (channel bonding).</li> <li>Blinking. The unit is scanning for an upstream channel.</li> <li>Off. No upstream channels are locked.</li> </ul>                                                                 |
| Internet                  | <ul> <li>Solid green. The cable modem is online.</li> <li>Blinking. The cable modem is synchronizing with the cable provider's CMTS.</li> <li>Off. The cable modem is offline.</li> </ul>                                                                                                    |
| LAN (Ethernet)            | <ul> <li>Green indicates 1,000 Mbps. Amber indicates 10/100 Mbps.</li> <li>Solid. An Ethernet device is connected and powered on.</li> <li>Blinking. Data is being transmitted or received on the Ethernet port.</li> <li>Off. No Ethernet device is detected on the Ethernet port.</li> </ul> |
| Voice Ports<br>(1 and 2)  | <ul> <li>Solid green. Registered with the Call Agent.</li> <li>Blinking. There is an active call.</li> <li>Slow blink. Phone is "on-hook," registration with Call Agent is in progress.</li> <li>Off. No phones are connected to the voice port.</li> </ul>                                    |
| Button                    | Description                                                                                                    |
| ((•)) Wireless On/Off     | Turn the wireless radio in the gateway on and off. The wireless radio is on by default. The LED located below this button indicates if the wireless radio is on or off.                                                                                                    |
| Push 'N'<br>Connect (WPS) | Pushing this button opens a 2-minute window for the gateway to connect with other WPS-enabled devices. For more information, about using the WPS method to implement security, see the Wireless Cable Voice Gateway CG3000/CG3100 User Manual                                                  |

### **Gateway Rear Panel**

The rear panel includes the following connections, viewed from left to right, as illustrated in the following illustration:

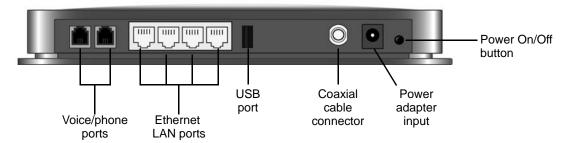

Figure 1-2

- Two Voice/Phone ports: With VoIP service, connect one or two handsets to these ports.
- **Four Ethernet LAN ports:** Use these ports to connect local computers.
- **USB port:** The USB port is a USB host and can be used for connecting a USB hard drive, flash drive, or printer.
- Coaxial cable connector: Attach coaxial cable to the cable service provider's connection.
- **Power:** AC power adapter input.

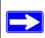

**Note:** You can return the gateway to its factory settings. On the bottom of the gateway, press and hold the Restore Factory Settings button for over 7 seconds. The gateway resets, and returns to its factory settings. See "Factory Default Settings" in Appendix A.

## **Logging In to Your Gateway**

You can log in to the gateway to view or change its settings. Links to Knowledge Base and documentation are also available on the gateway main menu.

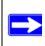

**Note:** Your computer must be configured for DHCP. For help with configuring DHCP, see the documentation that came with your computer or see the link to the online document in "Preparing a Computer for Network Access" in Appendix B.

When you have logged in, if you do not click **Logout**, the gateway waits for 5 minutes after no activity before it automatically logs you out.

To log in to the gateway:

1. Using the computer that you first used to access your cable modem Internet service, connect to the gateway by typing http://192.168.0.1 in the address field of your Internet browser. A login window displays:

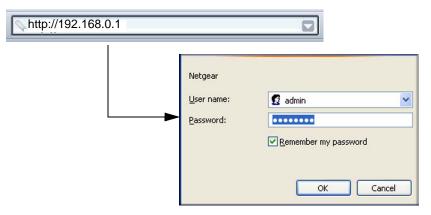

Figure 1-3

- 2. Enter admin for the user name and password for the password, both in lower case letters.
  - When you connect to the gateway the Modem Status screen displays:

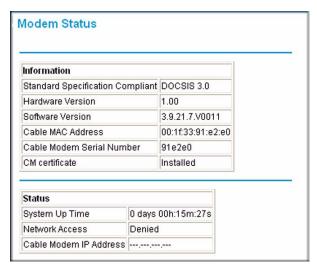

Figure 1-4

## **Viewing the Basic Settings**

To view or configure the basic settings, select Basic Settings from the main menu:

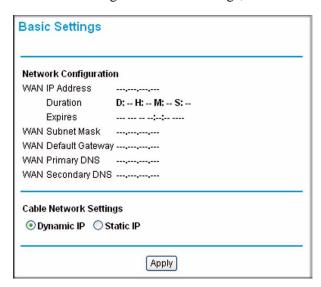

Figure 1-5

By default Dynamic IP is selected. If you make changes, you must click **Apply** to accept the new settings.

#### **MTA Status**

From the main menu select MTA Status to display the following screen:

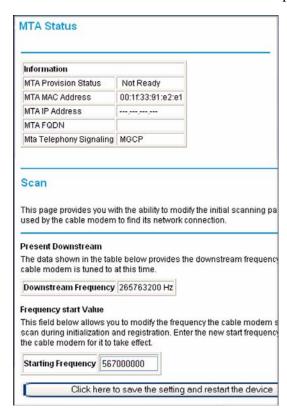

Figure 1-6

# Chapter 2 Wireless Configuration

For a wireless connection, the SSID, also called the wireless network name, and the wireless security setting must be the same for the gateway and wireless computers or wireless adapters. NETGEAR strongly recommends that you use wireless security. This chapter includes:

- "Planning Your Wireless Network"
- "Manually Configuring Your Wireless Settings and Security" on page 2-3
- "Using Push 'N' Connect (WPS) to Configure Your Wireless Network and Security" on page 2-9
- "Connecting Additional Wireless Client Devices" on page 2-13

## **Planning Your Wireless Network**

For compliance and compatibility between similar products in your area, the operating channel and region must be set correctly.

To configure the wireless network, you can either specify the wireless settings, or you can use Wi-Fi Protected Setup (WPS) to automatically set the SSID and implement WPA/WPA2 security.

- To manually configure the wireless settings, you must know the following:
  - SSID. The default SSID for the gateway is Wireless.
  - The wireless mode (802.11g, or 802.11b) that each wireless adapter supports.
  - Wireless security option. To successfully implement wireless security, check each wireless adapter to determine which wireless security option it supports.

See "Manually Configuring Your Wireless Settings and Security" on page 2-3.

• Push 'N' Connect (WPS) automatically implements wireless security on the gateway while, at the same time, allowing you to automatically implement wireless security on any WPS-enabled devices (such as wireless computers and wireless adapter cards). You activate WPS by pressing a WPS button on the gateway, clicking an onscreen WPS button, or entering a PIN number. This generates a new SSID and implements WPA/WPA2 security.

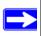

**Note:** NETGEAR's Push 'N' Connect feature is based on the Wi-Fi Protected Setup (WPS) standard (for more information, see <a href="http://www.wi-fi.org">http://www.wi-fi.org</a>). All other Wi-Fi-certified and WPS-capable products should be compatible with NETGEAR products that implement Push 'N' Connect.

To set up your wireless network using the WPS feature:

- Use the WPS button on the side of the gateway (there is also an onscreen WPS button), or enter the PIN of the wireless device.
- Make sure that all wireless computers and wireless adapters on the network are Wi-Fi certified and WPA or WPA 2 capable, and that they support WPS configuration.

See "Using Push 'N' Connect (WPS) to Configure Your Wireless Network and Security" on page 2-9.

#### **Wireless Placement and Range Guidelines**

The range of your wireless connection can vary significantly based on the physical placement of the gateway. The latency, data throughput performance, and notebook power consumption of wireless adapters also vary depending on your configuration choices.

For best results, place your gateway according to the following guidelines:

- Near the center of the area in which your PCs will operate.
- In an elevated location such as a high shelf where the wirelessly connected PCs have line-of-sight access (even if through walls).
- Away from sources of interference, such as PCs, microwave ovens, and 2.4 GHz cordless phones.
- Away from large metal surfaces.
- Put the antenna in a vertical position to provide the best side-to-side coverage. Put the antenna in a horizontal position to provide the best up-and-down coverage.
- If using multiple access points, it is better if adjacent access points use different radio frequency channels to reduce interference. The recommended channel spacing between adjacent access points is 5 channels (for example, use Channels 1 and 6, or 6 and 11).

The time it takes to establish a wireless connection can vary depending on both your security settings and placement. WEP connections can take slightly longer to establish. Also, WEP encryption can consume more battery power on a notebook computer.

#### **Wireless Security Options**

Indoors, computers can connect over 802.11n wireless networks at a maximum range of up to 300 feet. Such distances can allow for others outside your immediate area to access your network.

Unlike wired network data, your wireless data transmissions can extend beyond your walls and can be received by anyone with a compatible adapter. For this reason, use the security features of your wireless equipment. The Voice Gateway provides highly effective security features which are covered in detail in this chapter. Deploy the security features appropriate to your needs.

There are several ways you can enhance the security of your wireless network:

- **WEP.** Wired Equivalent Privacy (WEP) data encryption provides data security. WEP Shared Key authentication and WEP data encryption block all but the most determined eavesdropper. This data encryption mode has been superseded by WPA-PSK and WPA2-PSK.
- WPA-PSK (TKIP), WPA2-PSK (AES). Wi-Fi Protected Access (WPA) using a pre-shared key to perform authentication and generate the initial data encryption keys. The very strong authentication along with dynamic per frame re-keying of WPA makes it virtually impossible to compromise.
- Restrict access to your router.

For more information about wireless technology, see the link to the online document in "Wireless Networking Basics" in Appendix B.

## **Manually Configuring Your Wireless Settings and Security**

You can view or manually configure the wireless settings for the gateway in the Wireless Settings screen. If you want to make changes, make sure to note the current settings first.

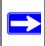

**Note:** If you use a wireless computer to change the wireless network name (SSID) or wireless security settings, you will be disconnected when you click **Apply**. To avoid this problem, use a computer with a wired connection to access the gateway.

To view or manually configure the wireless settings:

1. Log in to the gateway as described in "Logging In to Your Gateway" on page 1-4.

Wireless Settings Wireless Network Name(SSID): Wireless Control Channel 1 Current: 1 802.11 Mode: Auto Wireless Access Point Enable Wireless Access Point Allow Broadcast of Name (SSID) WiFi Protected Setup (WPS) WPS Config: Disable V Device Name: NetgearAP STA PIN: 94380507 Apply WPS Method: PIN Start WPS WPS Status: Security Options Disable WEP(Wired Equivalent Privacy) 64-bit encryption WEP(Wired Equivalent Privacy) 128-bit encryption WPA-PSK(Wi-Fi Protected Access Pre-Shared Key) O WPA WPA2-PSK(Wi-Fi Protected Access 2 Pre-Shared Key) O WPA2

Apply

2. In the main menu, under Setup, select Wireless Settings to display the following screen:

Figure 2-1

3. If you make changes, you must click **Apply** for them to take effect.

Table 2-1. Wireless Settings

| Settings                 |                                 | Description                                                                                                    |
|--------------------------|---------------------------------|----------------------------------------------------------------------------------------------------|
| Wireless Network         | Name (SSID)                     | The SSID is also known as the wireless network name. Enter a 32-character (maximum) name in this field. The characters are case sensitive.  In a setting where there is more than one wireless network, different wireless network names provide a means for separating the traffic. Any device you want to participate in a wireless network must use the SSID.                                                                                                    |
|                          | Control Channel                 | The wireless channel used by the gateway. The default is channel 11.  You should not need to change the wireless channel unless you experience interference (shown by lost connections and/or slow data transfers). Should this happen, you might need to try different channels to see which is the best.                                                                                                    |
|                          | 802.11 Mode                     | <ul> <li>Select the desired wireless mode. The options are:</li> <li>Auto</li> <li>b &amp; g only. Only 802.11g and 802.11b wireless stations can be used.</li> <li>g only. Only 802.11g wireless stations can be used.</li> <li>b only. Only 802.11b wireless stations can be used.</li> </ul>                                                                                                    |
| Wireless Access<br>Point | Enable Wireless Access<br>Point | On by default, you can also turn off the wireless radio to disable access through this device. This can be helpful for configuration, network tuning, or troubleshooting activities.                                                                                                    |
|                          | Allow Broadcast Name<br>(SSID)  | On by default, the gateway broadcasts its SSID, allowing wireless stations which have a "null" (blank) SSID to adopt the correct SSID. The default SSID is NETGEAR. If you disable broadcast of the SSID, only devices that have the correct SSID can connect. This nullifies the wireless network "discovery" feature of some products such as Windows XP, but the data is still fully exposed to a determined snoop using specialized test equipment like wireless sniffers. For this reason NETGEAR recommends that you also enable wireless security. |

| Settings                       |                                                                                                    | Description                                                                                                    |
|--------------------------------|----------------------------------------------------------------------------------------------------|----------------------------------------------------------------------------------------------------|
| Wi-Fi Protected<br>Setup (WPS) | WPS Config                                                                                                    | To use WPS, you must enable WPS Config and click <b>Apply</b> .                                                                                                    |
|                                | Device Name                                                                                                    | The default is NetgearAP. This identifies your gateway for client WPS devices that want to join the network.                                                                                                    |
|                                | STA PIN                                                                                                    | The PIN is displayed so that you can use it to configure the gateway through WPS (Wi-Fi Protected Setup). It is also displayed on the gateway's label.                                                                                                    |
|                                | WPS Method                                                                                                    | PIN or Push Button can be used.                                                                                                    |
|                                | Start WPS                                                                                                    | If WPS Config is enabled, clicking <b>Start WPS</b> causes the gateway to try to associate with a client. If security is set to Disable, it is automatically set to WPA-PSK. For more information about WPS, see "Using Push 'N' Connect (WPS) to Configure Your Wireless Network and Security" on page 2-9.                                                                                                    |
| Security Options               | Disable                                                                                                    | Wireless security is disabled by default. After the gateway is connected to the Internet, NETGEAR strongly recommends that you implement wireless security.                                                                                                    |
| Security Options (continued)   | WEP (Wired Equivalent<br>Privacy) 64-bit encryption     WEP (Wired Equivalent<br>Privacy) 128-bit encryption                          | WEP security uses encryption keys to provides data security. You can select 64-bit or 128-bit encryption. See "Configuring WEP (Wired Equivalent Privacy) Wireless Security" on page 2-7.                                                                                                    |
|                                | WPA-PSK (Wi-Fi<br>Protected Access Pre-<br>Shared Key)     WPA     WPA2-PSK (Wi-Fi<br>Protected Access 2 Pre-<br>Shared Key)     WPA2 | Wi-Fi Protected Access (WPA) data encryption provides data security. The very strong authentication along with dynamic per frame rekeying of WPA make it virtually impossible to compromise.  • WPA uses the TKIP encryption type and a pre-shared key passphrase  • WPA-PSK uses the TKIP encryption type with authentication from a RADIUS server.  • WPA2-PSK uses the AES encryption type with authentication from a RADIUS server.  • For more information about WPA, see "Configuring WPA-PSK or WPA2-PSK Wireless Security" on page 2-8. |

#### **Configuring WEP (Wired Equivalent Privacy) Wireless Security**

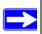

**Note:** If you use a wireless computer to configure wireless security settings, you will be disconnected when you click Apply. Reconfigure your wireless computer to match the new settings, or access the gateway from a wired computer to make further changes.

To configure WEP data encryption:

- 1. Log in to the gateway as described in "Logging In to Your Gateway" on page 1-4.
- 2. In the main menu, under Setup, select Wireless Settings.
- **3.** In the Wireless Settings screen, depending on the encryption strength that you want, select one of these options:
  - WEP (Wired Equivalent Privacy) 64-bit encryption
  - WEP (Wired Equivalent Privacy) 128-bit encryption

Settings for WEP encryption are shown in the following figure (which is the bottom part of the Wireless Settings screen).

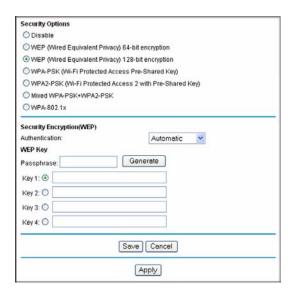

Figure 2-2

**4.** Select the WEP security encryption from the **Authentication** drop-down list. Select **Automatic**, **Open System** or **Shared Key**. The default is **Automatic**.

- **5.** Enter the WEP encryption key information:
  - **WEP PassPhrase**: To use a passphrase to automatically generate the keys, enter a passphrase and click **Generate**. Wireless stations must use the passphrase or keys to access the gateway.
  - **Key 1** through **Key 4**: You can manually enter the four data encryption keys. These values must be identical on all computers and access points in your network. For 64-bit WEP, enter 10 hexadecimal digits (any combination of 0–9 or A–F). For 128-bit WEP, enter 26 hexadecimal digits.
  - Select which of the four keys will be the default. Data transmissions are always encrypted
    using the default key. The other keys can only be used to decrypt received data. The four
    entries are disabled if WPA-PSK or WPA authentication is selected.
- **6.** Click **Apply** to save your settings.

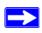

**Note:** If you use a wireless computer to configure WEP settings, you will be disconnected when you click **Apply**. Reconfigure your wireless adapter to match the new settings or access the gateway from a wired computer to make any further changes.

## Configuring WPA-PSK or WPA2-PSK Wireless Security

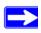

**Note:** Not all wireless adapters support WPA. Furthermore, client software is required on the client. Windows XP and Windows 2000 with Service Pack 3 or above do include the client software that supports WPA. The wireless adapter hardware and driver must also support WPA. Consult the product documentation for your wireless adapter and WPA client software for instructions on configuring WPA settings.

To configure WPA in the gateway:

- 1. Log in to the gateway as described in "Logging In to Your Gateway" on page 1-4.
- **2.** In the main menu, under Setup, select Wireless Settings.

#### **3.** Select one of the WPA settings:

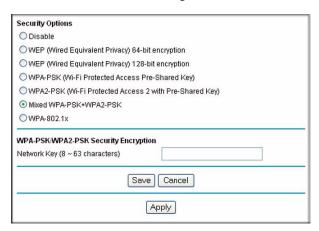

Figure 2-3

- **WPA-PSK**. This setting provides the TKIP encryption type and a pre-shared key passphrase.
- **WPA2-PSK**. This setting provides the AES encryption type and a pre-shared key passphrase.
- **4.** Depending on the WPA settings that you select, enter the required information: For WPA-PSK or WPA2-PSK, enter the pre-shared key, which is a passphrase between 8 and 63 characters.
- **5.** Click **Apply** to save your settings.

## Using Push 'N' Connect (WPS) to Configure Your Wireless Network and Security

If your wireless clients support Wi-Fi Protected Setup (WPS), you can use this feature to configure the gateway's SSID and security settings and, at the same time, connect the wireless client securely and easily to the gateway. Look for the symbol on your client device (computers that will connect wirelessly to the gateway are clients). WPS uses the network name (SSID) that is

specified in the Wireless Settings screen and sets the wireless security settings to either WPA-PSK or WPA2-PSK and then and broadcasts these settings to the wireless client.

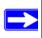

**Note:** NETGEAR's Push 'N' Connect feature based on the Wi-Fi Protected Setup (WPS) standard (for more information, see <a href="http://www.wi-fi.org">http://www.wi-fi.org</a>). All other Wi-Fi-certified and WPS-capable products should be compatible with NETGEAR products that implement Push 'N' Connect.

Some considerations regarding WPS are:

- WPS supports only WPA-PSK and WPA2-PSK wireless security. WEP security is not supported by WPS.
- Before you can add a WPS client, the Security Option in the Wireless Settings screen must be set to Disabled, WPA-PSK, or WPA2-PSK. See "Manually Configuring Your Wireless Settings and Security" on page 2-3.

A WPS client can be added using the Push Button method or the PIN method.

- Using the Push Button. This is the preferred method. See the following section, "Using a WPS Button to Add a WPS Client.
- Entering a PIN. For information about using the PIN method, see "Using a PIN Entry to Add a WPS Client" on page 2-12.

#### Using a WPS Button to Add a WPS Client

Any wireless computer or wireless adapter that will connect to the gateway wirelessly is a client. The client must support a WPS PIN, and must have a WPS configuration utility, such as the NETGEAR Smart Wizard or Atheros Jumpstart.

Before you can add a WPS client, the Security Option in the Wireless Settings screen must be set to **Disabled**, **WPA-PSK**, or **WPA2-PSK**. See "Manually Configuring Your Wireless Settings and Security" on page 2-3.

To use the gateway WPS button to add a WPS client:

1. Log in to the gateway as described in "Logging In to Your Gateway" on page 1-4.

WiFi Protected Setup (WPS) WPS Config: Enable Device Name: NetgearAP STA PIN: 94380507 Apply WPS Method: Push Button 🔽 Start WPS WPS Status: Security Options O Disable WEP(Wired Equivalent Privacy) 64-bit encryption WEP(Wired Equivalent Privacy) 128-bit encryption WPS automatically WPA-PSK(Wi-Fi Protected Access Pre-Shared Key) selects WPA-PSK O WPA if security is disabled. WPA2-PSK(Wi-Fi Protected Access 2 Pre-Shared Key) O WPA2

2. In the main menu, select Wireless Settings. Scroll down to the WPS section of the screen:

Figure 2-4

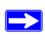

**Note:** WPS is incompatible with WEP security. If WEP is configured in the gateway then WPS cannot be enabled.

- 3. Select Enable in the WPS Config field and click Apply.
- 4. In the WPS Method field, select Push Button.
- **5.** Click **Start WPS** or push the WPS button on the front panel of the gateway.
  - The WPS LED on the front of the gateway begins to blink.
  - The gateway tries to communicate with the client for 2 minutes.
  - If the Security Option in the Wireless Settings screen was set to Disabled, the gateway automatically changes it to WPA-PSK (including a PSK security password).
- **6.** Go to the client wireless computer, and run a WPS configuration utility. Follow the utility's instructions to click a WPS button.

When the gateway adds the WPS client, it sends the SSID and WPA-PSK or WPA2-PSK configuration to the client.

To access the Internet from any computer connected to your gateway, launch a browser such as Microsoft Internet Explorer or Mozilla Firefox. You should see the gateway's Internet LED blink, indicating communication to the ISP.

#### Using a PIN Entry to Add a WPS Client

Any wireless computer or wireless adapter that will connect to the gateway wirelessly is a client. The client must support a WPS PIN, and must have a WPS configuration utility, such as the NETGEAR Smart Wizard or Atheros Jumpstart.

Before you can add a WPS client, the Security Option in the Wireless Settings screen must be set to **Disabled**, **WPA-PSK**, or **WPA2-PSK**. See "Manually Configuring Your Wireless Settings and Security" on page 2-3.

To use a PIN to add a WPS client:

- 1. Log in to the gateway as described in "Logging In to Your Gateway" on page 1-4.
- 2. In the main menu, select Wireless Settings. Scroll down to the WPS section of the screen:

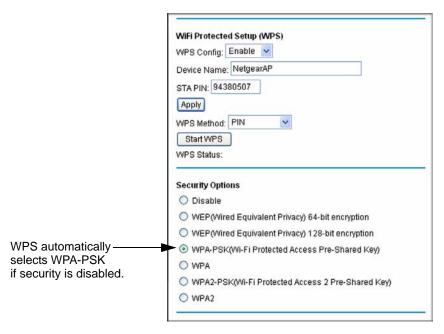

Figure 2-5

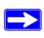

**Note:** WPS is incompatible with WEP security. If WEP is configured in the gateway then WPS cannot be enabled.

- 3. Select **Enable** in the **WPS Config** field and click **Apply**.
- 4. In the WPS Method field, select PIN.
- 5. Write down the STA PIN number.
- **6.** Go to the client wireless computer. Run a WPS configuration utility. Follow the utility's instructions to enter the gateway STA PIN number.
- 7. On the Wireless Settings screen, click **Start WPS**.
  - The WPS LED on the front of the gateway begins to blink.
  - The gateway tries to communicate with the client for 4 minutes.
  - If the Security Option in the Wireless Settings screen was set to Disabled, the gateway automatically changes it to WPA-PSK (including a PSK security password).

When the gateway adds the WPS client, it sends the SSID and WPA-PSK or WPA2-PSK configuration to the client.

To access the Internet from any computer connected to your gateway, launch a browser such as Microsoft Internet Explorer or Mozilla Firefox. You should see the gateway's Internet LED blink, indicating communication to the ISP.

### **Connecting Additional Wireless Client Devices**

You can add more WPS clients to your wireless network, or you can add a combination of WPS-enabled clients and clients without WPS.

#### **Adding Just WPS Clients**

To add a wireless client device that is WPS-enabled, follow the procedures in "Using a WPS Button to Add a WPS Client" on page 2-10 or "Using a PIN Entry to Add a WPS Client" on page 2-12.

#### Adding Both WPS and Non-WPS Clients

For non-WPS clients, you cannot use the WPS setup procedures to add them to the wireless network. You must record, and then manually enter your security settings (see "Manually Configuring Your Wireless Settings and Security" on page 2-3).

To connect a combination of non-WPS enabled and WPS-Enabled clients to the gateway:

- 1. Restore the gateway to its factory default settings (press the Restore Factory Settings button located on the bottom of the gateway for 7 seconds).
  - When the factory settings are restored, all existing wireless clients are disassociated and disconnected from the gateway.
- 2. Configure the network name (SSID), select either the WPA/PSK or WPA2/PSK radio button on the Wireless Settings screen (see "Manually Configuring Your Wireless Settings and Security" on page 2-3). and click **Apply**. On the WPA/PSK or WPA2/PSK screen, select a passphrase and click **Apply**. Record this information to add additional clients.
- **3.** For the non-WPS devices that you want to connect, open the networking utility and follow the utility's instructions to enter the security settings that you selected (the SSID, WPA/PSK or WPA2/PSK security method, and passphrase).
- **4.** For the WPS devices that you want to connect, follow the procedure "Using a WPS Button to Add a WPS Client" on page 2-10 or "Using a PIN Entry to Add a WPS Client" on page 2-12.
  - The settings that you configured are broadcast to the WPS devices so that they can connect to the gateway.

## Chapter 3 Content Filtering

This chapter describes how to use content filtering s for the gateway. This chapter includes:

- "Viewing or E-mailing Logs"
- "Blocking Keywords, Sites, and Services" on page 3-2
- "Services" on page 3-4
- "Port Forwarding" on page 3-5

#### Viewing or E-mailing Logs

Your gateway logs security-related events such as Denial of Service (DoS) attacks, hacker probes, and administrator logins, according to your settings on this screen. If you have set up content filtering on the Block Sites screen, you can also log when someone on your network tried to access a blocked site. You can specify which events are logged and you can send the logs to a Syslog server.

- 1. Log in to the gateway as described in "Logging In to Your Gateway" on page 1-4.
- 2. In the main menu, under Content Filtering, select **Logs**. The Logs screen displays.

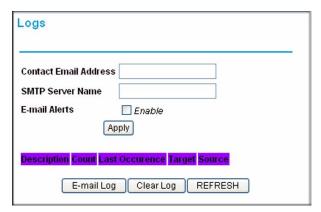

Figure 3-1

To e-mail logs:

- 1. Fill in the Contact Email Address and SMTP Server Name fields.
- 2. Select the **Enable** check box for **E-mail Alerts**.
- **3.** Click **Apply** so that your changes take effect.
- **4.** To e-mail the log now, click **E-mail Log.**

To delete all log entries, click **Clear Log**. To see the most recent entries, click **Refresh**.

## **Blocking Keywords, Sites, and Services**

The gateway provides a variety of options for blocking Internet based content and communications services. With its content filtering feature, the gateway prevents objectionable content from reaching your PCs. The gateway allows you to control access to Internet content by screening for keywords within Web addresses. It also has the capability to block access to all sites except those that are explicitly allowed.

Key content filtering options include:

- Blocking access from your LAN to Internet locations that contain keywords that your specify.
- Blocking access to websites that you specify as off-limits.
- Allowing access to only websites that you specify as allowed.

#### **Blocking Keywords and Domains**

The gateway allows you to restrict access to Internet content based on functions such as Web address keywords and Web domains. A domain name is the name of a particular website. For example, for the address www.NETGEAR.com, the domain name is NETGEAR.com.

To block keywords and domains:

1. Log in to the gateway as described in "Logging In to Your Gateway" on page 1-4.

2. In the main menu, under Content Filtering, select Block Sites. The Block Sites screen displays.

Figure 3-2

3. To use keyword blocking, select the **Keyword Blocking Enable** check box. You can enter up to eight keywords. After you have entered a keyword in the field to the left of the Add Keyword button, click **Add Keyword**. The keyword will be shown in the Keyword List.

Note the following:

- If the keyword **XXX** is specified, the URL www.zzzyyqq.com/xxx.html is blocked.
- If the keyword .com is specified, only websites with other domain suffixes (such as .edu, .org, or .gov) can be viewed.
- Enter the keyword "." to block all Internet browsing access.

To remove a keyword from the Keyword List, select the keyword, and then click **Remove Keyword**.

**4.** You can use the Domain List to create a list of allowed domains, or to create a list of denied domains. To use domain blocking, select the **Domain Blocking Enable** check box. After you have entered a domain in the field to the left of the Add Domain button, click **Add Domain**. The domain will be shown in the Domain List.

If the domain www.zzzyyqq.com is specified, the URL <a href="http://www.zzzyyqq.com/xxx.html">http://www.zzzyyqq.com/xxx.html</a> is blocked, along with all other URLs in the www.zzzyyqq.com site.

To remove a domain from the Domain List, select the domain, and then click **Remove Domain**.

**5.** Click **Apply** to save your settings.

#### **Services**

You can use the Services screen to disable certain gateway features.

- 1. Log in to the gateway as described in "Logging In to Your Gateway" on page 1-4.
- 2. In the main menu, under Content Filtering, select Services.

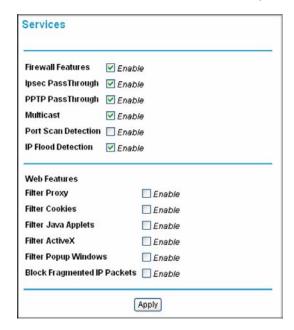

Figure 3-3

To disable a feature, clear its check box and then click Apply

- **Firewall Features**. The gateway performs Stateful Packet Inspection (SPI) and protect against Denial of Service (DoS) attacks.
- **IPSec Pass-Through**. IPSec traffic is forwarded. If you clear this check box then this traffic will be blocked.

- **PPTP Pass-Through**. PPTP traffic is forwarded. If you clear this check box then this traffic will be blocked.
- **Multicast**. The gateway can pass multicasting streams through the firewall.
- **Port Scan Detection**. When enabled, the gateway can respond to Internet-based port scans.
- **IP Flood Detection**. Allows the is gateway to block malicious devices that are attempting to flood devices.
- You can use the Web Features to set certain Web-oriented cookies, java scripts, and pop-up windows to be blocked by the firewall.

## **Port Forwarding**

## **Configuring Port Forwarding to Local Servers**

Using the port forwarding feature, you can allow certain types of incoming traffic to reach servers on your local network. For example, you might make a local Web server, FTP server, or game server visible and available to the Internet.

Use the Port Forwarding screen to configure the router to forward specific incoming protocols to computers on your local network. In addition to servers for specific applications, you can also specify a default DMZ server to which all other incoming protocols are forwarded. The DMZ server is configured in the WAN Setup screen, as discussed in ""Setting Up a Default DMZ Server" on page 5-4.

Before starting, you need to determine which type of service, application, or game you will provide, and the local IP address of the computer that will provide the service. Be sure the computer's IP address never changes.

To configure port forwarding to a local server:

- 1. Log in to the gateway as described in "Logging In to Your Gateway" on page 1-4.
- **2.** Select Port Forwarding under Advanced in the main menu. The Port Forwarding screen displays:

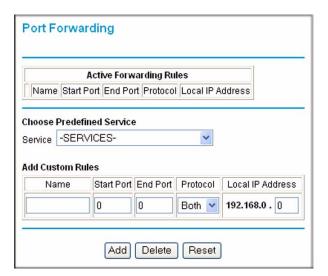

Figure 3-4

- **3.** From the **Service** list, select the service or game that you will host on your network. If the service does not appear in the list, see the following section, "Adding a Custom Rule" on page 3-6."
- **4.** Click **Add**. The service appears in the list in the screen.

#### **Adding a Custom Rule**

To define rule that does not appear in the Service list, you must first determine which port number or range of numbers is used by the application. You can usually determine this information by contacting the publisher of the application or user groups or newsgroups. When you have the port number information, follow these steps:

- 1. In the Port Forwarding screen, enter the name of the rule in the Add Custom Rules section of the screen.
- 2. In the **Starting Port** field, enter the beginning port number.
  - If the application uses only a single port, enter the same port number in the **Ending Port** field.
  - If the application uses a range of ports, enter the ending port number of the range in the **Ending Port** field.
- 3. In the Service Type field, select the protocol. If you are unsure, select TCP/UDP.

- **4.** In the **Local IP Address** field, enter the IP address of your local computer that will provide this service.
- **5.** Click **Apply**. The service appears in the list.

#### **Application Example: Making a Local Web Server Public**

If you host a Web server on your local network, you can use port forwarding to allow Web requests from anyone on the Internet to reach your Web server.

To make a local Web server public:

- 1. Assign your Web server either a fixed IP address or a dynamic IP address using DHCP address reservation, as explained in "Using Address Reservation" on page 4-5. In this example, your router will always give your Web server an IP address of 192.168.1.33.
- **2.** In the Port Forwarding screen, configure the router to forward the HTTP service to the local address of your Web server at **192.168.1.33**. HTTP (port 80) is the standard protocol for Web servers.
- **3.** (Optional) Register a host name with a Dynamic DNS service, and configure your router to use the name as described in ""Configuring Dynamic DNS" on page 5-1.

To access your Web server from the Internet, a remote user must know the IP address that has been assigned by your ISP. However, if you use a Dynamic DNS service, the remote user can reach your server by a user-friendly Internet name, such as mynetgear.dyndns.org.

## Chapter 4 Managing Your Network

This chapter describes how to perform network management tasks with your Voice Gateway. When you log in to the gateway, these tasks are grouped under Maintenance.

This chapter includes:

- "Viewing the Modem Status"
- "Viewing the Connection Status" on page 4-4
- "Backing Up and Restoring Your Settings" on page 4-5
- "Changing the Built-In Password" on page 4-6
- "Running Diagnostic Utilities" on page 4-7
- "Viewing the Event Log" on page 4-10

## **Viewing the Modem Status**

Use the Modem Status screen to see hardware and firmware details about the gateway and to see basic status information.

- 1. Log in to the gateway as described in "Logging In to Your Gateway" on page 1-4.
- 2. In the main menu, under Maintenance, select Modem Status. The following screen displays:

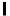

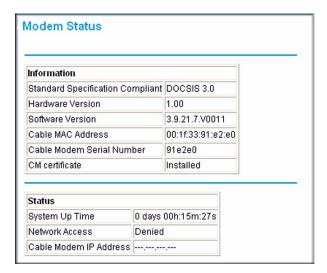

Figure 4-1

The Modem Status screen fields are explained in the following table.

#### Table 4-1. Modem Status Fields

| Field                               | Description                                                                                                    |
|-------------------------------------|----------------------------------------------------------------------------------------------------|
| Standard Specification<br>Compliant | DOCSIS 3.0                                                                                                    |
| Hardware Version                    |                                                                                                    |
| Software Version                    |                                                                                                    |
| Cable MAC Address                   | The MAC address used by the cable modem port of the gateway. This MAC address may need to be registered with your cable service provider. |
| Cable Modem Serial number           | The serial number of the gateway hardware.                                                                                                |
| CM Certificate                      | If the cable modem certificate is Installed, it is possible for the service provider to upgrade your Data Over Cable service securely.    |
| System Up Time                      |                                                                                                    |
| Network Access                      |                                                                                                    |
| Cable Modem IP Address              | The current Internet IP address. If assigned dynamically and not connected to the Internet, this will be blank.                           |

## Viewing the Connection Status

Use the Connection screen to track the gateway's initialization procedure, and to get details about the downstream and upstream cable channel. The time is displayed after the gateway is initialized.

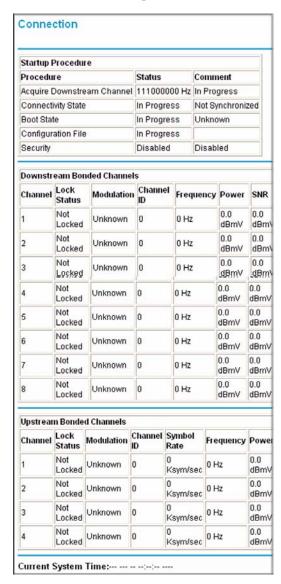

Figure 4-2

The gateway automatically goes through the following steps in the provisioning process:

- Scan and lock the downstream frequency, and then link back in upstream direction.
- Obtain an IP address for the gateway itself. Then the gateway assigns an IP address for the connected PC.
  - Connect to the Internet.

## **Backing Up and Restoring Your Settings**

The configuration settings of the gateway are stored in a configuration file in the gateway. To see the backup settings:

- 1. Log in to the gateway as described in "Logging In to Your Gateway" on page 1-4.
- 2. In the main menu, under Maintenance, select Backup Settings to display the following screen:

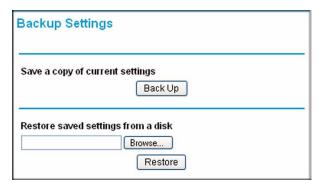

Figure 4-3

You can save a copy of the current configuration settings or restore the saved settings:

- To save a copy of the current configuration settings, click **Back Up**.
- To restore the saved configuration settings from a backup file:
  - a. Click Browse.
  - **b.** Locate and select the previously saved backup file.
  - c. Click Restore.

A message notifies you when the gateway has been restored to previous settings. Then, the gateway restarts, which takes about one minute.

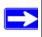

**Note:** When restoring configuration settings, do not interrupt the process by going online, turning off the gateway, or shutting down the computer.

## **Changing the Built-In Password**

For security reasons, the gateway has its own user name and password. Also, after a period of inactivity for a set length of time, the administrator login will automatically disconnect. You can change the gateway's password.

NETGEAR recommends that you change the default password to a more secure password. The ideal passwords should contain no dictionary words from any language, and should be a mixture of both upper and lower case letters, numbers, and symbols. Your passwords can be up to 30 characters.

To change the password:

- 1. Log in to the gateway as described in "Logging In to Your Gateway" on page 1-4.
- 2. In the main menu, under Maintenance, select Set Password. The Set Password screen displays.

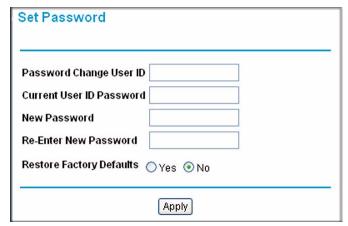

Figure 4-4

3. To change the password, first enter the old password, and then enter the new password twice.

4. Click **Apply** to save your changes.

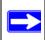

**Note:** After changing the password, you will be required to log in again to continue the configuration. If you have backed up the gateway settings previously, you should do a new backup so that the saved settings file includes the new password.

### **Running Diagnostic Utilities**

From the Diagnostics screen you can use Ping or Traceroute.

To use diagnostics:

- 1. Log in to the gateway as described in "Logging In to Your Gateway" on page 1-4.
  - 2. In the main menu, under Maintenance, select Diagnostics. The Diagnostics screen displays.

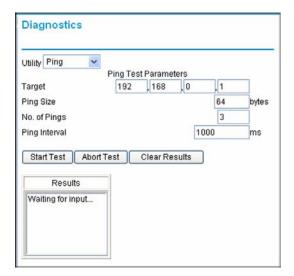

Figure 4-5

## **Testing Connectivity with the Ping Command**

To start a ping test, enter the IP address in the Diagnostics screen, and click the **Ping** button. The Ping Results are displayed:

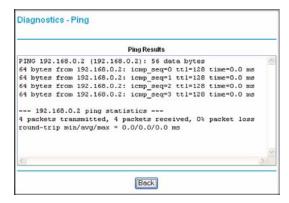

Figure 4-6

#### **Traceroute**

To start a Traceroute test:

**1.** In the Diagnostics screen, select Traceroute in the Utility field:

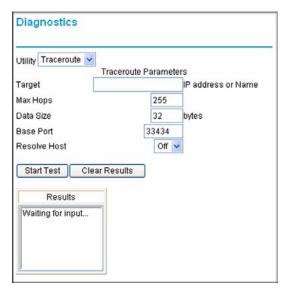

Figure 4-7

- **2.** Fill in the fields:
  - Target. The IP address or host name of the computer you would like to trace.
  - Max Hops. Maximum number of hops to search for target.
  - **Data Size**. The size of the packet.
  - **Base Port**. The port number to send packet.
  - Resolve Host. Turn On or OFf to resolve the host name to IP address .
- 3. Click **Start Test** to begin the Traceroute.
- **4.** Click the **Refresh** button to see the results.

## Viewing the Event Log

The gateway logs security-related events such as denied incoming service requests and hacker probes. To see the event log:

- 1. Log in to the gateway as described in "Logging In to Your Gateway" on page 1-4.
- 2. In the main menu, under Maintenance, select Event Log. The Event Log screen displays:

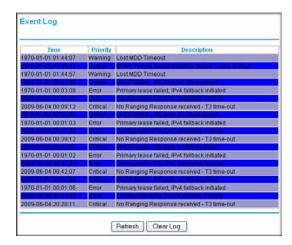

Figure 4-8

To clear the log, click **Clear Log**; to refresh the log, click **Refresh**. You can enable e-mail notification to receive these logs in an e-mail message. For information about e-mail notifications, see "Configuring Logs" on page 3-1.

# Chapter 5 Customizing Your Network

This chapter describes how to customize your network through the advanced settings on your gateway. When you log in to the gateway, these tasks are grouped under Advanced.

This chapter includes:

- "DMZ Host" on page 5-1"
- "LAN IP Setup" on page 5-2
- "Configuring Universal Plug and Play (UPnP)" on page 5-5
- "NAT" on page 5-6

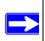

**Note:** For information about port forwarding, see "Firewall Rules" on page 3-5.

Log in to the gateway using its default address of **http://192.168.0.1** or at whatever IP address the unit is currently configured. Use the default user name of **admin** and default password of **password**, or the password you have set up.

#### **DMZ Host**

You can use the DMZ Host screen to set up a default DMZ computer. Specifying a default DMZ computer allows you to set up a PC that is available to anyone on the Internet for services that you have not defined. There are security issues with doing this, so only set up the DMZ host if you are willing to risk open access. If you do not define a DMZ host the gateway discards any undefined service requests.

To set up a DMZ host:

1. In the main menu, under Advanced, select DMZ Host. The following screen displays:

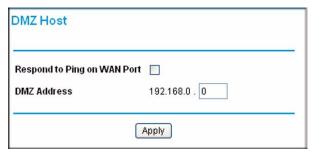

Figure 5-1

- 2. If desired, select the **Respond to Ping on WAN Port** check box.
- **3.** Type the last digit(s) of the IP address in the **DMZ Address** field.
- 4. Click Apply.

## **LAN IP Setup**

The LAN IP screen allows you to configure LAN services such as the IP address of the gateway and DHCP. The TCP/IP and DHCP default values work fine in most cases.

To configure LAN IP settings:

1. In the main menu, under Advanced, select LAN IP. The LAN IP screen displays.

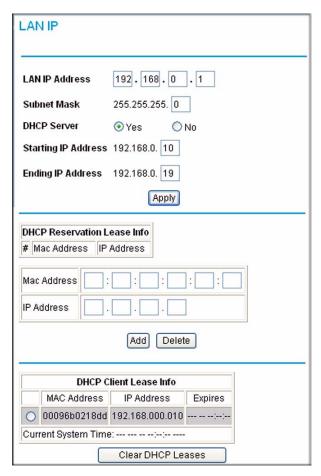

Figure 5-2

- **2.** Enter the following LAN IP settings:
  - **LAN IP Address**. Enter the LAN IP address that you would like to assign for your gateway in dotted decimal notation. The factory default settings is 192.168.0.1.
  - **IP Subnet Mask**. Enter the network number portion of an IP address. Unless you are implementing subnetting, use 255.255.255.0 as the subnet mask.

- **DHCP Server**. The gateway is set up by default as a Dynamic Host Configuration Protocol (DHCP) server, which provides the TCP/IP configuration for all the computers that are connected to the gateway. You can change the default setting.
  - Yes. Select this settings to enable the DHCP server on the gateway and assign IP addresses to computers on your LAN automatically.
  - No. Select this settings to assign IP addresses manually, or if you have another DHCP server on your network.

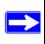

**Note:** If you disable the DHCP server, you will need to assign to your PC a static IP address to reconnect to the gateway and enable the DHCP server again.

- **Starting IP Address**. Complete the first of the contiguous addresses in the IP address pool. 192.168.0.10 is the default start address.
- **Ending IP Address**. Complete the last of the contiguous addresses in the IP address pool. 192.168.0.19 is the default end address.
- 3. Click **Apply** to save your LAN settings.

### Reserving an IP Address for DHCP Use

To reserve an IP address for DHCP use, enter the DHCP server reservation settings for the private LAN under DHCP Reservation Lease Info in the LAN Setup screen:

- 1. Enter the MAC address of the PC for which you want to reserve an IP address.
- **2.** Enter the permanent IP address for the PC.
- 3. Click Add to save your settings.

The MAC address and IP address are displayed in the DHCP Client Lease Info table. The current system time is also displayed.

To delete an IP address from the DHCP Client Lease Info table:

- 1. In the DHCP Client Lease Info table, click the radio button for the MAC and IP address that you want to remove.
- 2. Click **Delete** to remove the information for the selected MAC and IP address from the DHCP Client Lease Info table.

To remove all information from the DHCP Client Lease Info table, click **Clear DHCP Leases**.

## **Configuring Universal Plug and Play (UPnP)**

Universal Plug and Play (UPnP) helps devices, such as Internet appliances and computers, access the network and connect to other devices as needed. UPnP devices can automatically discover the services from other registered UPnP devices on the network.

To configure UPnP:

1. In the main menu, under Advanced, select UPnP. The UPnP screen displays.

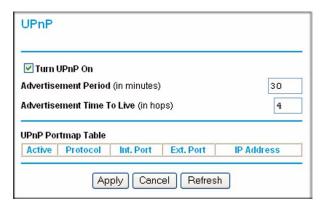

Figure 5-3

- 2. Select the **Turn UPnP On** check box. The default setting is disabled, which prevents the gateway from allowing any device to automatically control of its the resources, such as port forwarding.
- **3.** Enter the following information:
  - Advertisement Period. Enter how often the gateway broadcasts its UPnP information.
    The default is 30 minutes. Shorter durations will ensure that control points have current
    device status at the expense of additional network traffic. Longer durations may
    compromise the freshness of the device status but can significantly reduce network traffic.
  - Advertisement Time to Live. Enter the time to live for the advertisement, which is measured in hops (steps) for each UPnP packet that is sent. A hop is the number of steps that are allowed to propagate for each UPnP advertisement before it disappears. The number of hops can range from 1 to 255. The default value for the advertisement time to live is 4 hops, which should be fine for most home networks. If you notice that some devices are not being updated or reached correctly, you might need to increase this value slightly.

The UPnP Portmap Table displays the IP address of each UPnP device that is currently accessing the gateway and which internal and external ports of the gateway were opened by that device. The UPnP Portmap Table also displays the protocol for the port that was opened and if that port is still active for each IP address.

- **4.** Perform one of the following actions:
  - Click **Apply** to save your settings.
  - Click **Cancel** to disregard any unsaved changes.
  - Click **Refresh** to update the UPnP Portmap Table and to show the active ports that are currently opened by UPnP devices.

#### **NAT**

You can enable or disable network address translation (NAT) protocol. In the main menu, under Advanced, select NAT The following screen displays.

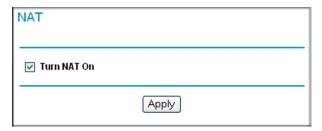

Figure 5-4

Normally the **Turn NAT On** check box should be selected, which is the default setting.

## Chapter 6 Troubleshooting

This chapter gives information about troubleshooting your Wireless Cable Voice Gateway . For the common problems listed, go to the section indicated.

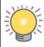

**Tip:** NETGEAR provides helpful articles, documentation, and the latest software updates at <a href="http://www.netgear.com/support">http://www.netgear.com/support</a>.

- Have I connected the gateway correctly?
  - Go to "Basic Functions" on page 6-1.
- I cannot access the gateway configuration with my browser.
  - Go to "Connecting to the Gateway's Main Menu" on page 6-3.
- I have configured the gateway but I cannot access the Internet.
  - Go to "Troubleshooting the ISP Connection" on page 6-4.
- I cannot remember the gateway's configuration password or I want to clear the configuration and start over again.
  - Go to "Factory Default Settings" in Appendix A.

#### **Basic Functions**

After you have turned on power to the gateway, you should do the following:

- **1.** When power is first applied, verify that the Power LED is on.
- **2.** Verify that the numbered Ethernet LEDs come on momentarily.
- **3.** After a few seconds, verify that the Local port Link LEDs are lit for any local ports that are connected.

If any of these conditions does not occur, refer to the appropriate following section.

## **Using LEDs to Troubleshoot**

The following table provides help when using the LEDs for troubleshooting.

Table 6-1. Using LEDs to Troubleshoot

| LED Behavior                                                                    | Action                                                                                                    |
|---------------------------------------------------------------------------------|----------------------------------------------------------------------------------------------------|
| All LEDS are off when the gateway is plugged in.                                | Make sure that the power cord is properly connected to your gateway and that the power supply adapter is properly connected to a functioning power outlet.  Check that you are using the 12VDC power adapter supplied by NETGEAR for this product.  If the error persists, you have a hardware problem and should contact technical support.                                                                                                    |
| All LEDs Stay On                                                                | <ul> <li>Clear the gateway's configuration to factory defaults. This will set the gateway's IP address to 192.168.0.1. See "Factory Default Settings" in Appendix A.</li> <li>If the error persists, you might have a hardware problem and should contact technical support.</li> </ul>                                                                                                    |
| LAN LED is off for a port with an Ethernet connection.                          | <ul> <li>Make sure that the Ethernet cable connections are secure at the gateway and at the hub or PC.</li> <li>Make sure that power is turned on to the connected hub or PC.</li> <li>Be sure you are using the correct cable.</li> </ul>                                                                                                    |
| Internet LED is off and the gateway is connected to the cable television cable. | <ul> <li>Make sure that the coaxial cable connections are secure at the gateway and at the wall jack.</li> <li>Make sure that your cable internet service has been provisioned by your cable service provider. Your provider should verify that the signal quality is good enough for cable modem service.</li> <li>Remove any excessive splitters you may have on your cable line. It may be necessary to run a "home run" back to the point where the cable enters your home.</li> </ul> |

## Connecting to the Gateway's Main Menu

If you are unable to access the gateway's main menu from a computer on your local network, check the following:

- Check the Ethernet connection between the computer and the gateway as described in the previous section.
- Make sure that your PC's IP address is on the same subnet as the gateway. If you are using the recommended addressing scheme, your PC's address should be in the range of 192.168.0.10 to 192.168.0.254. Refer to the link to the online document "ITCP/IP Networking Basics" in Appendix B for help configuring your computer.

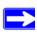

**Note:** If your PC's IP address is shown as 169.254.x.x:

Recent versions of Windows and MacOS will generate and assign an IP address if the computer cannot reach a DHCP server. These auto-generated addresses are in the range of 169.254.x.x. If your IP address is in this range, check the connection from the PC to the gateway and reboot your PC.

- If your gateway's IP address has been changed and you don't know the current IP address, clear the gateway's configuration to factory defaults. This will set the gateway's IP address to 192.168.0.1. This procedure is explained in "Enabling Remote Management" on page 5-13.
- Make sure your browser has Java, JavaScript, or ActiveX enabled. If you are using Internet Explorer, click Refresh to make sure that the Java applet is loaded.
- Try quitting the browser and launching it again.
- Make sure you are using the correct login information. The gateway has two user names both lower-case (**Caps Lock** should be off):
  - The superuser login name is mso with the default password of changeme.
  - The other login name is admin with the default password of password.

If the gateway does not save changes you have made, check the following:

- When entering configuration settings, be sure to click the **Apply** button before moving to another screen, or your changes are lost.
- Click the Refresh or Reload button in the Web browser. The changes may have occurred, but the Web browser may be caching the old configuration.

## **Troubleshooting the ISP Connection**

If your gateway is unable to access the Internet and your Cable Link LED is on, you may need to register the Cable MAC Address and/or Device MAC Address of you gateway with your cable service provider.

Additionally, your PC may not have the gateway configured as its TCP/IP gateway. If your PC obtains its information from the gateway by DHCP, reboot the PC and verify the gateway address. See the link to the online document "ITCP/IP Networking Basics" in Appendix B.

### Troubleshooting a TCP/IP Network Using a Ping Utility

Most TCP/IP terminal devices and routers contain a ping utility that sends an echo request packet to the designated device. The device then responds with an echo reply. Troubleshooting a TCP/IP network is made easier by using the ping utility in your PC or workstation.

#### Testing the LAN Path to Your Gateway

You can use ping to verify that the LAN path to your gateway is set up correctly.

To ping the gateway from a PC running Windows 95 or later:

- 1. From the Windows toolbar, click on the Start button and select Run.
- 2. In the field provided, type Ping followed by the IP address of the gateway, as in this example: ping 192.168.0.1
- 3. Click OK.

You should see a message like this one:

Pinging <IP address> with 32 bytes of data

If the path is working, you see this message:

Reply from < IP address >: bytes=32 time=NN ms TTL=xxx

If the path is not working, you see this message:

Request timed out

If the path is not working correctly, you could have one of the following problems:

- Wrong physical connections.
  - Make sure the LAN port LED is on. If the LED is off, see "Using LEDs to Troubleshoot" on page 6-2.
  - Check that the corresponding Link LEDs are on for your network interface card and for the hub ports (if any) that are connected to your workstation and gateway.
- Wrong network configuration.
  - Verify that the Ethernet card driver software and TCP/IP software are both installed and configured on your PC or workstation.
  - Verify that the IP address for your gateway and your workstation are correct and that the addresses are on the same subnet.

### Testing the Path from Your PC to a Remote Device

After verifying that the LAN path works correctly, test the path from your PC to a remote device. From the Windows run menu, type:

PING -n 10 <IP address>

where *<IP address>* is the IP address of a remote device such as your ISP's DNS server.

If the path is functioning correctly, replies as in the previous section are displayed. If you do not receive replies:

- Check that your PC has the IP address of your gateway listed as the default gateway. If the IP configuration of your PC is assigned by DHCP, this information will not be visible in your PC's Network Control Panel. Verify that the IP address of the gateway is listed as the default gateway. See the link to the online document "ITCP/IP Networking Basics" in Appendix B.
- Check to see that the network address of your PC (the portion of the IP address specified by the netmask) is different from the network address of the remote device.
- Check that your Cable Link LED is on.
- If your ISP assigned a host name to your PC, enter that host name as the Account Name in the Basic Settings screen.

6-6 Troubleshooting

## Appendix A Default Settings and Technical Specifications

### **Factory Default Settings**

You can return the gateway to its factory settings. On the bottom of the gateway, press and hold the Restore Factory Settings button for over 7 seconds. The gateway resets, and returns to its factory settings. Your device will return to the factory configuration settings shown in the following table.

| Gateway Login                           |                                                     |  |
|-----------------------------------------|-----------------------------------------------------|--|
| User login URL                          | http://192.168.1.1                                  |  |
| User name and password (case sensitive) | admin/password                                      |  |
| Local Network (LAN)                     |                                                     |  |
| LAN IP                                  | 192.168.0.1                                         |  |
| Subnet mask                             | 255.255.255.0                                       |  |
| DHCP server                             | Enabled                                             |  |
| DHCP starting IP address                | 192.168.0.10                                        |  |
| DHCP Ending IP address                  | 192.168.0.19                                        |  |
| Firewall                                |                                                     |  |
| Inbound communication from the Internet | Disabled (except traffic on port 80, the http port) |  |
| Outbound communication to the Internet  | Enabled (all)                                       |  |
| Source MAC filtering                    | Disabled                                            |  |
| nternet Connection                      |                                                     |  |
| WAN MAC address                         | Use default hardware address                        |  |
| WAN MTU size                            | 1500                                                |  |

| Wireless                  |                                  |
|---------------------------|----------------------------------|
| Wireless communication    | Enabled                          |
| SSID name                 | Wireless                         |
| Security                  | Disabled                         |
| Broadcast SSID            | Enabled                          |
| Transmission speed        | Autoa                            |
| Country/region            | United States (varies by region) |
| RF channel                | 6                                |
| Operating mode            | g and b                          |
| Data rate                 | Best                             |
| Output power              | Full                             |
| Access point              | Enabled                          |
| Authentication type       | Open System                      |
| Wireless card access list | All wireless stations allowed    |

a. Maximum Wireless signal rate derived from IEEE Standard 802.11 specifications. Actual throughput will vary. Network conditions and environmental factors, including volume of network traffic, building materials and construction, and network overhead, lower actual data throughput rate.

## **Technical Specifications**

The table below describes the technical specifications for the gateway.

| Fe | eature                                       | Description                                                                                               |  |  |
|----|----------------------------------------------|----------------------------------------------------------------------------------------------------|--|--|
| N  | Network Protocol and Standards Compatibility |                                                                                                    |  |  |
|    | Data and Routing Protocols:                  | TCP/IP, DHCP server and client, DNS relay, NAT (many-to-one), TFTP client, VPN pass through (IPSec, PPTP) |  |  |
| P  | Power Adapter                                |                                                                                                    |  |  |
|    | North America (input):                       | 120V, 60 Hz, input                                                                                        |  |  |
|    | All regions (output):                        | 15 V DC @ 1.2A output, 15W maximum                                                                        |  |  |
|    | Physical Specifications                      |                                                                                                    |  |  |
|    | Dimensions:                                  | 6.9 by 4.5 by 1.2 in. (175 by 114 by 30 mm)                                                               |  |  |
|    | Weight:                                      | 0.68 lb (0.31 kg)                                                                                         |  |  |

| F                        | eature                       | Description                                                                                    |  |
|--------------------------|------------------------------|------------------------------------------------------------------------------------------------|--|
| Е                        | Environmental Specifications |                                                                                                |  |
|                          | Operating temperature:       | 32° το 140° F (0° to 40° C)                                                                    |  |
|                          | Operating humidity:          | 90% maximum relative humidity, noncondensing                                                   |  |
|                          | Electromagnetic Emissions    | Meets requirements of: FCC Part 15 Class B                                                     |  |
| Interface Specifications |                              |                                                                                                |  |
|                          | Local:                       | 10BASE-T or 100BASE-Tx, RJ-45<br>USB 1.1 Function<br>802.11g and 802.11b Wireless Access Point |  |
|                          | Internet:                    | DOCSIS 2.0. Downward compatible with DOCSIS 1.0 and DOCSIS 1.1.                                |  |

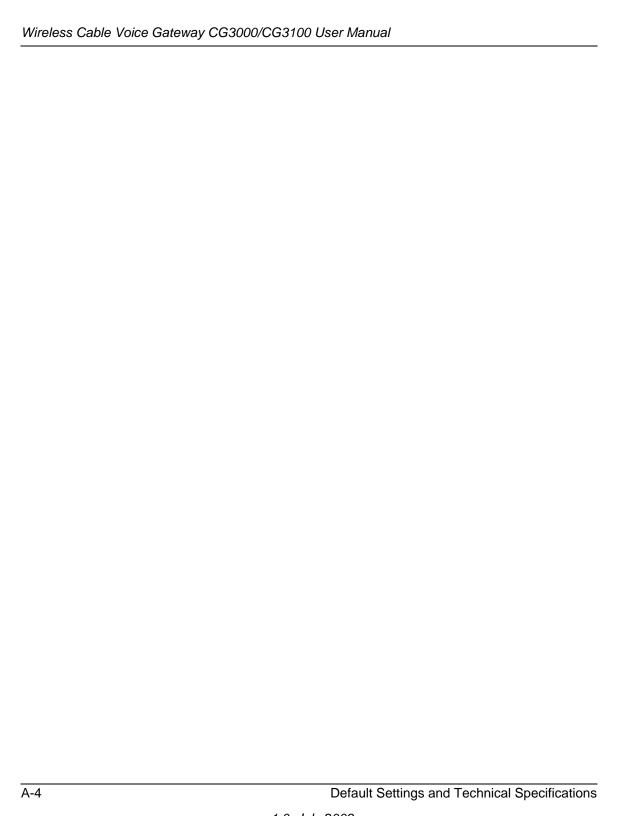

## Appendix B Related Documents

This appendix provides links to reference documents you can use to gain a more complete understanding of the technologies used in your NETGEAR product.

| Document                                                 | Link                                                                |
|----------------------------------------------------------|---------------------------------------------------------------------|
| Windows XP and Vista Wireless<br>Configuration Utilities | http://documentation.netgear.com/reference/enu/winzerocfg/index.htm |
| Internet Networking and TCP/IP Addressing                | http://documentation.netgear.com/reference/enu/tcpip/index.htm      |
| Wireless Communications                                  | http://documentation.netgear.com/reference/enu/wireless/index.htm   |
| Preparing a Computer for<br>Network Access               | http://documentation.netgear.com/reference/enu/wsdhcp/index.htm     |
| Virtual Private Networking (VPN)                         | http://documentation.netgear.com/reference/enu/vpn/index.htm        |
| Glossary                                                 | http://documentation.netgear.com/reference/enu/glossary/index.htm   |
|                                                          |                                                                     |

## Index

| Numerics                                    | G                                                |
|---------------------------------------------|--------------------------------------------------|
| 192.168.0.1, default IP address <i>1-4</i>  | gateway<br>backup 4-5                            |
| В                                           | main menu 6-3 placement and range guidelines 2-2 |
| backing up the configuration file 4-5       | gateway front panel 1-1                          |
| Basic Settings 1-5                          | gateway rear panel 1-3                           |
| blocking<br>keywords 3-2<br>sites 3-2       | I                                                |
|                                             | IP address 1-4                                   |
| С                                           | IP addresses, auto-generated 6-3                 |
| cable channel 4-4 configuration backup 4-5  | <b>L</b><br>LAN                                  |
| erasing 4-5                                 | IP address 5-3 IP settings 5-2                   |
| Connection Status 4-4                       | LEDs 1-2                                         |
| D                                           | troubleshooting 6-2                              |
| D                                           | logging in <i>1-3</i>                            |
| DHCP 5-4 reserved IP address 5-4            | logging out <i>1-4</i>                           |
| server 5-4                                  | logs 3-1, 4-10                                   |
| DMZ Host 5-1                                |                                                  |
|                                             | M                                                |
| E                                           | Modem Status 4-1                                 |
| Erase configuration 4-5                     | MTA Status 1-6                                   |
| Event log 4-10                              |                                                  |
|                                             | N                                                |
| F                                           | NAT 5-6                                          |
| factory default settings list of <i>A-1</i> | Р                                                |
| front panel 1-1                             | package contents 1-1                             |

```
passphrase 2-8
                                                          wireless security 2-13
password, changing 4-6
                                                          Wireless Security Options 2-3
Ping 4-8
                                                          WPA 2-6, 2-9
ping utility 6-4
                                                         WPA2 2-6, 2-9
                                                         WPA2-PSK 2-6, 2-9
Push 'N' Connect 2-10
Push N Connect 2-9
                                                         WPA-PSK 2-6, 2-9
                                                         WPS 2-9, 2-10, 2-12, 2-14
S
                                                          WPS button 1-2
security options 2-6
Services (firewall) 3-4
SSID 2-5
Т
TCP/IP
  network, troubleshooting 6-4
technical specifications A-2
Traceroute 4-9
troubleshooting 6-1
  ISP connection 6-4
  LEDs 6-2
  ping utility 6-4
  TCP/IP network 6-4
U
Universal Plug and Play (UPnP) 5-5
URL 3-4
W
WEP 2-6, 2-7
  128-bit encryption 2-7
  64-bit encryption 2-7
  keys 2-8
  passphrase 2-8
wireless
  access point 2-5
  channel 2-5
  manually configuring settings 2-3
wireless network
  planning 2-1
```

Free Manuals Download Website

http://myh66.com

http://usermanuals.us

http://www.somanuals.com

http://www.4manuals.cc

http://www.manual-lib.com

http://www.404manual.com

http://www.luxmanual.com

http://aubethermostatmanual.com

Golf course search by state

http://golfingnear.com

Email search by domain

http://emailbydomain.com

Auto manuals search

http://auto.somanuals.com

TV manuals search

http://tv.somanuals.com